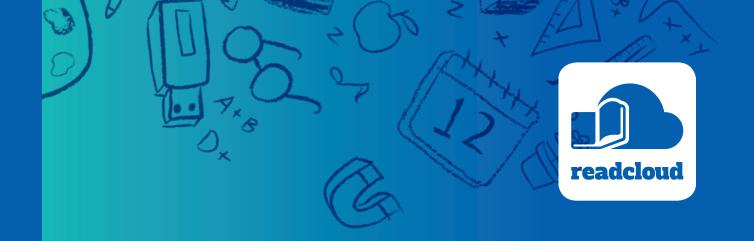

# Administration Console User Guide

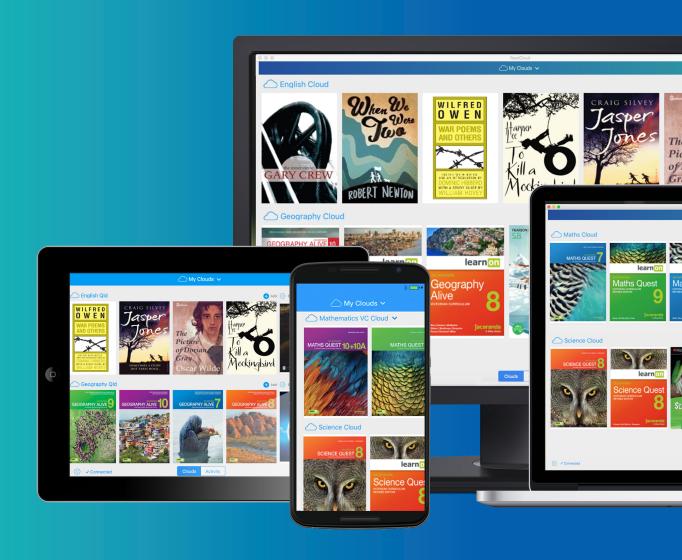

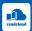

# **Contents**

| Introduction       | 3  |
|--------------------|----|
| Logging In         | 4  |
| Managing Users     | 6  |
| Activity Log       | 9  |
| Changing Passwords | 11 |
| Managing Clouds    | 12 |

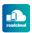

# Welcome to ReadCloud!

ReadCloud's Admin Console can be accessed at **admin.readcloud.com.** 

It's a web-based utility for managing entities within ReadCloud, and performing useful actions to resolve user queries or issues. These currently include:

- User management
- Cloud management

Some of our support documentation may be useful for adminstrators, found at <a href="https://example.com">help.support.com</a>. There you'll find:

- LMS User Guides
- General User Guide for Teachers
- General video tutorials

You can also contact our Melbourne-based team any time at <a href="mailto:contact@readcloud.com">contact@readcloud.com</a>.

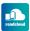

# **Getting started**

The admin console is a web based application that allows administrators to manage their ReadCloud setup, including users, clouds, institution settings and others.

### **Prerequisites**

- You must have been given credentials from
  us first
- You must have Google Chrome installed, and must use this to access the admin console.

# **Logging in**

- Navigate to the Admin Console and you should see the login page if you haven't logged in before.
- Enter the username and password given to you by us.

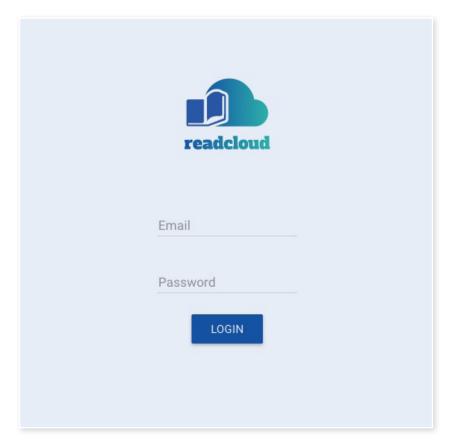

 If you entered them correctly you should then see the home page.

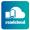

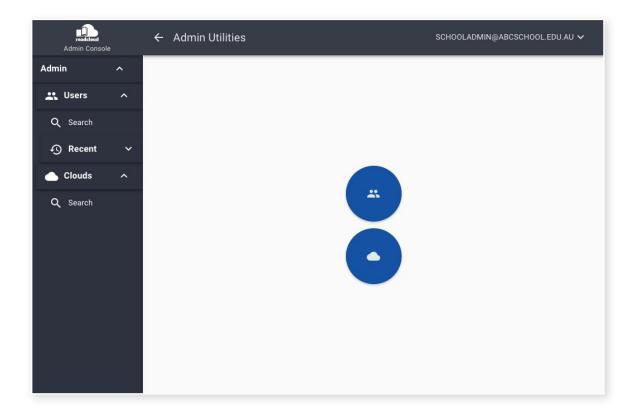

# **Site Navigation**

Throughout the app you can use the sidebar for navigating around the Admin Console.

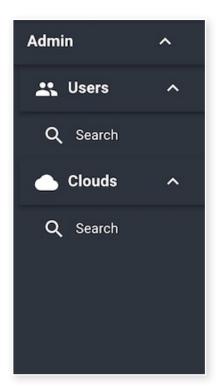

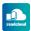

# **Managing Users**

- Search for a user
- View user details
  - Clouds view
  - Activity log
  - Transactions and licenses
- Manage users
  - Change their details
  - Change their password

#### **Search for a user**

The starting page for navigating to and viewing or managing a user is the User Search page. You can perform a search by filtering down based on user details such as their first name or email, then clicking Search. You will then see all the results for that filter below.

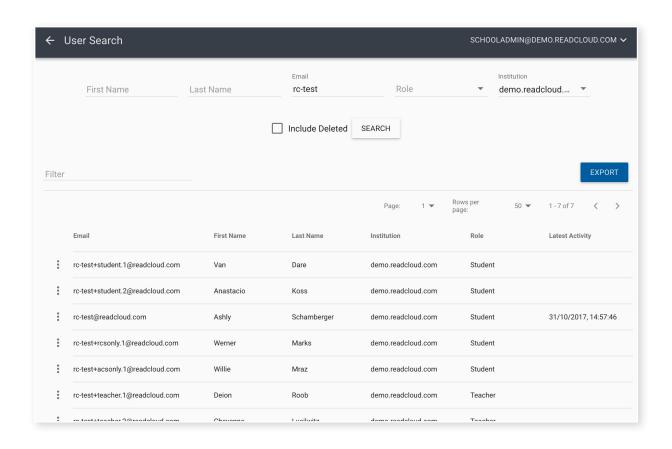

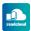

#### **View user details**

Once you've found the user you're looking for, you can navigate to the details page of the user by clicking the options button of that row, indicated by the three dots.

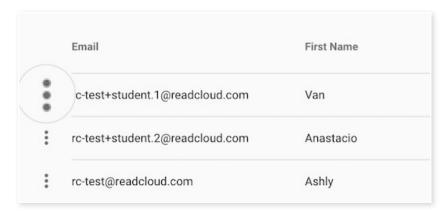

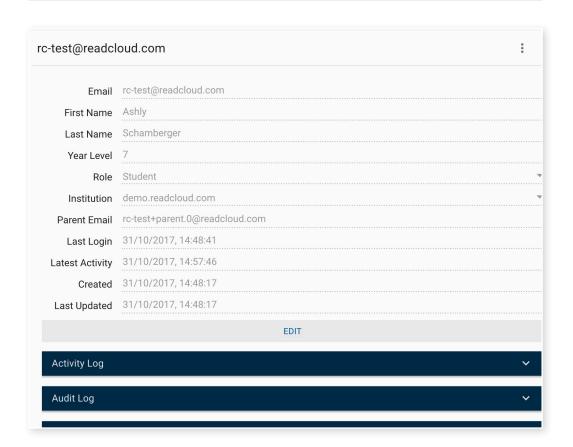

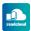

## **Clouds view**

Administrators can see a user's clouds view, which shows what a user sees in their own Bookshelf. Click on the 'more options' button with the three dots at the top right in the user details view, then click on View Clouds.

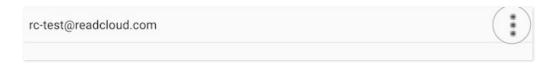

Change Password

View Clouds

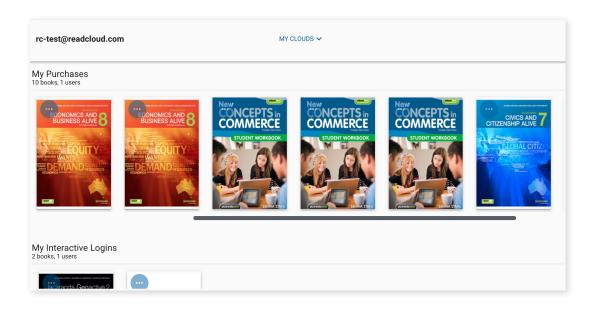

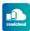

## **Activity log**

Listed under a collapsable tab beneath the user details screen, the activity log contains useful information about what the user has been doing within the app, including books they've opened and any errors or issues they've encountered.

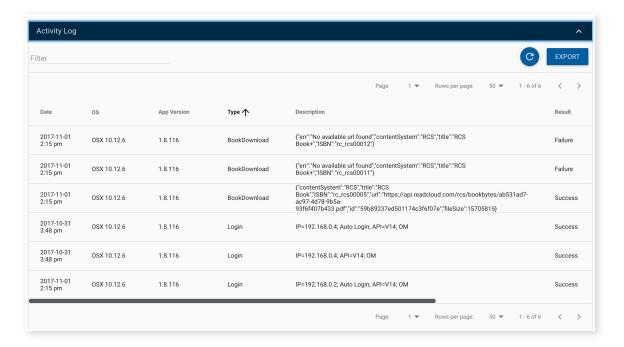

#### **Transactions and licenses**

Beneath this, the transactions panel contains useful information about what licenced books the user owns.

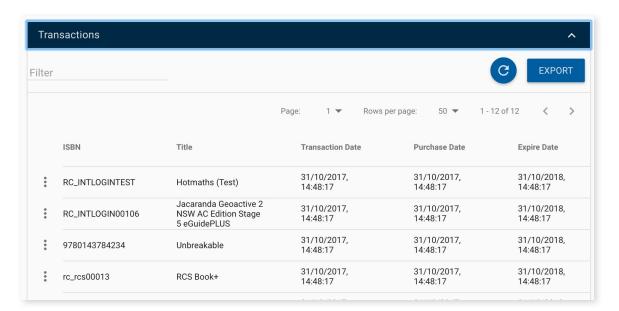

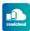

## **Managing users**

The user details page also gives you the ability to perform actions on a user like editing their details or changing their password.

#### **Change their details**

To change a user's details, click on the edit button underneath the details panel, make any desired changes, then make sure to click 'save' so that your changes aren't lost.

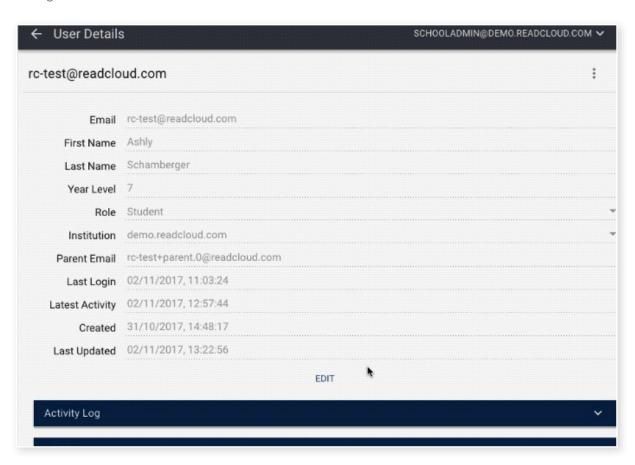

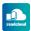

## **Change their password**

To change a user's password, click on the more options button with the three dots at the top right of the user details page, then click Change Password. Enter the new password, confirm it, then click Submit.

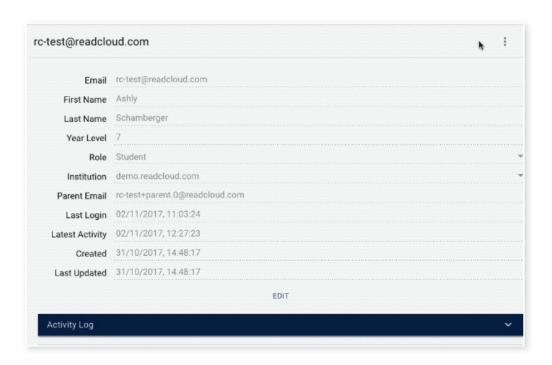

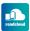

# **Managing Clouds**

The Admin Console also allows super users to view and edit key details about their school's cloud set up. Select 'Clouds' in the side navigation menu.

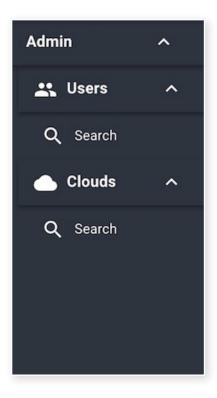

#### **Search for clouds**

Much like searching for users, entering a cloud's name into the search underneath 'Clouds' on the naviagtion menu will bring up those specific clouds.

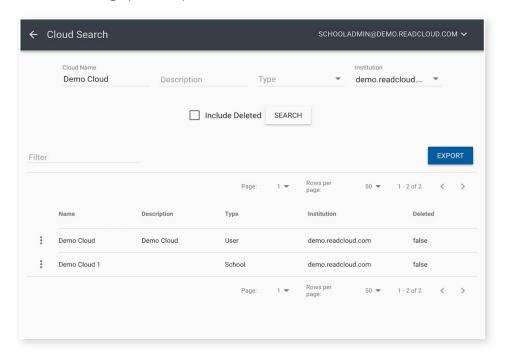

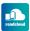

#### **View cloud details**

Select the cloud you're looking for and a details view will appear, outlining the Cloud's name, its members, administrators and the resources it holds.

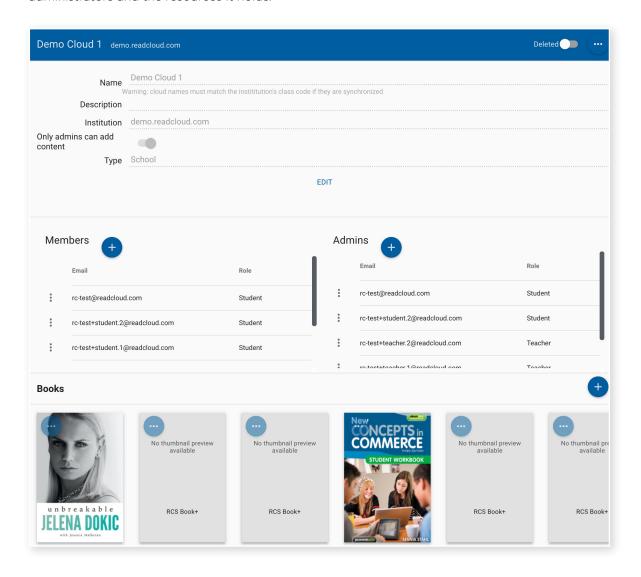

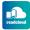

#### **Edit cloud details**

Click 'Edit' under a cloud's main details to edit them.

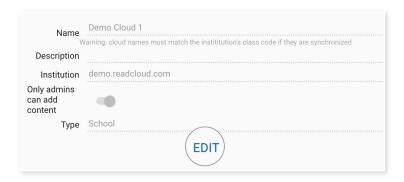

#### **Manage members and admins**

Click the blue '+' icons to add or change members or admins of a specfic cloud.

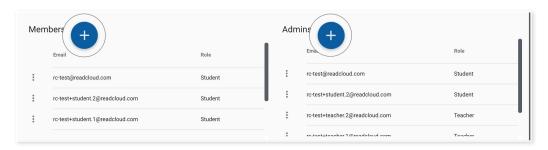

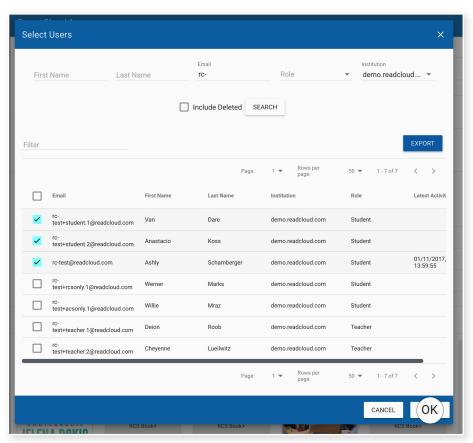